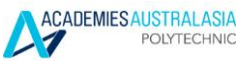

#### **ONLINE ENROLMENT STEPS**

## **Logon Page**

1. Log on to Paradigm (Student Management System) - [https://aap.edu.net.au](https://aap.edu.net.au/)

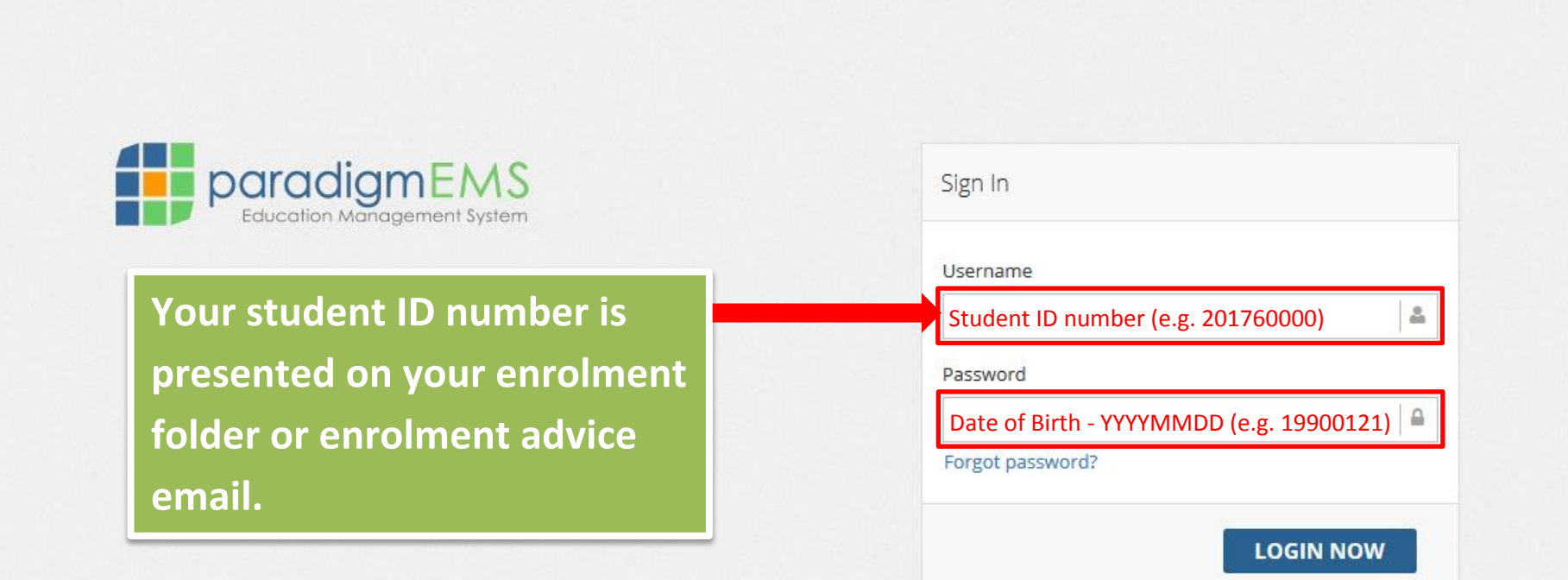

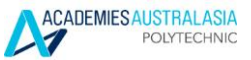

## **Contact Details page**

2. Update your **Local Address**, **Home Country Address**, and **Emergency/Parent/Guardian Address** on the Contact Details page and click "I CONFIRM MY DETAILS ABOVE"

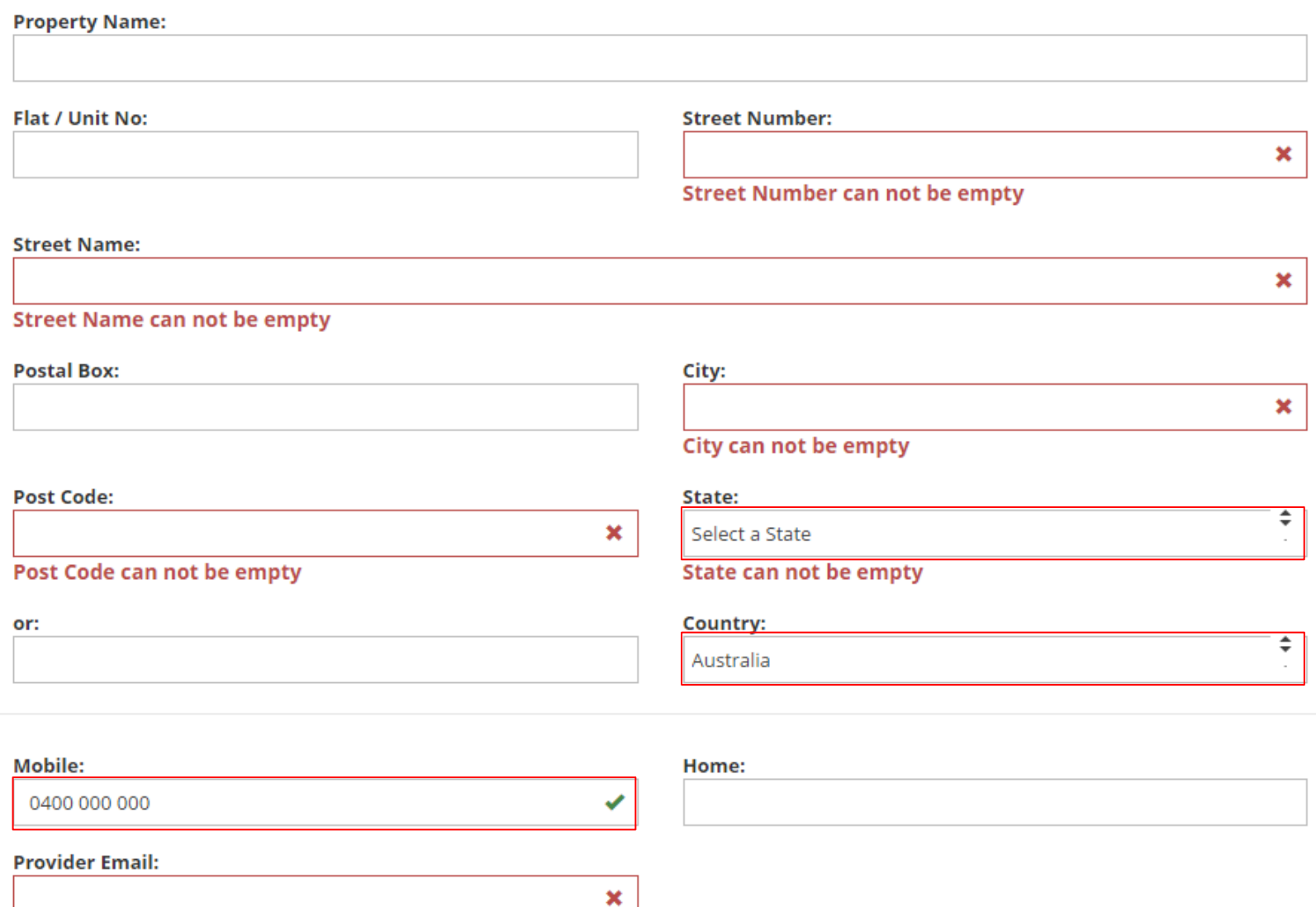

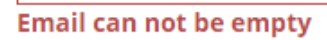

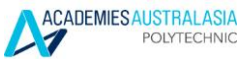

# **Student Summary page**

3. Go to "Course Plan" page

**START** 

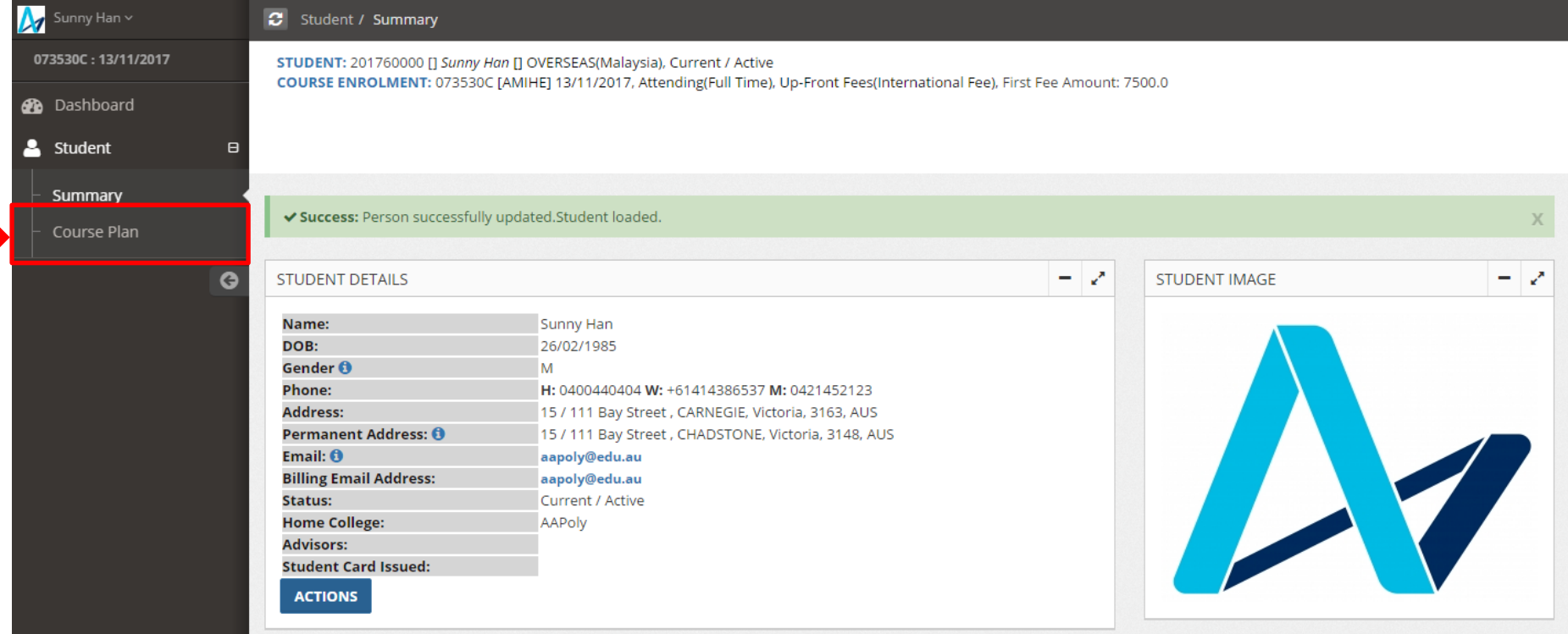

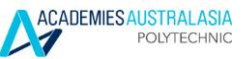

# **Course Plan page**

4. Find the correct course for this term you would like to be enrolled in (Based on the course start date and end date) and click the icon next to the course

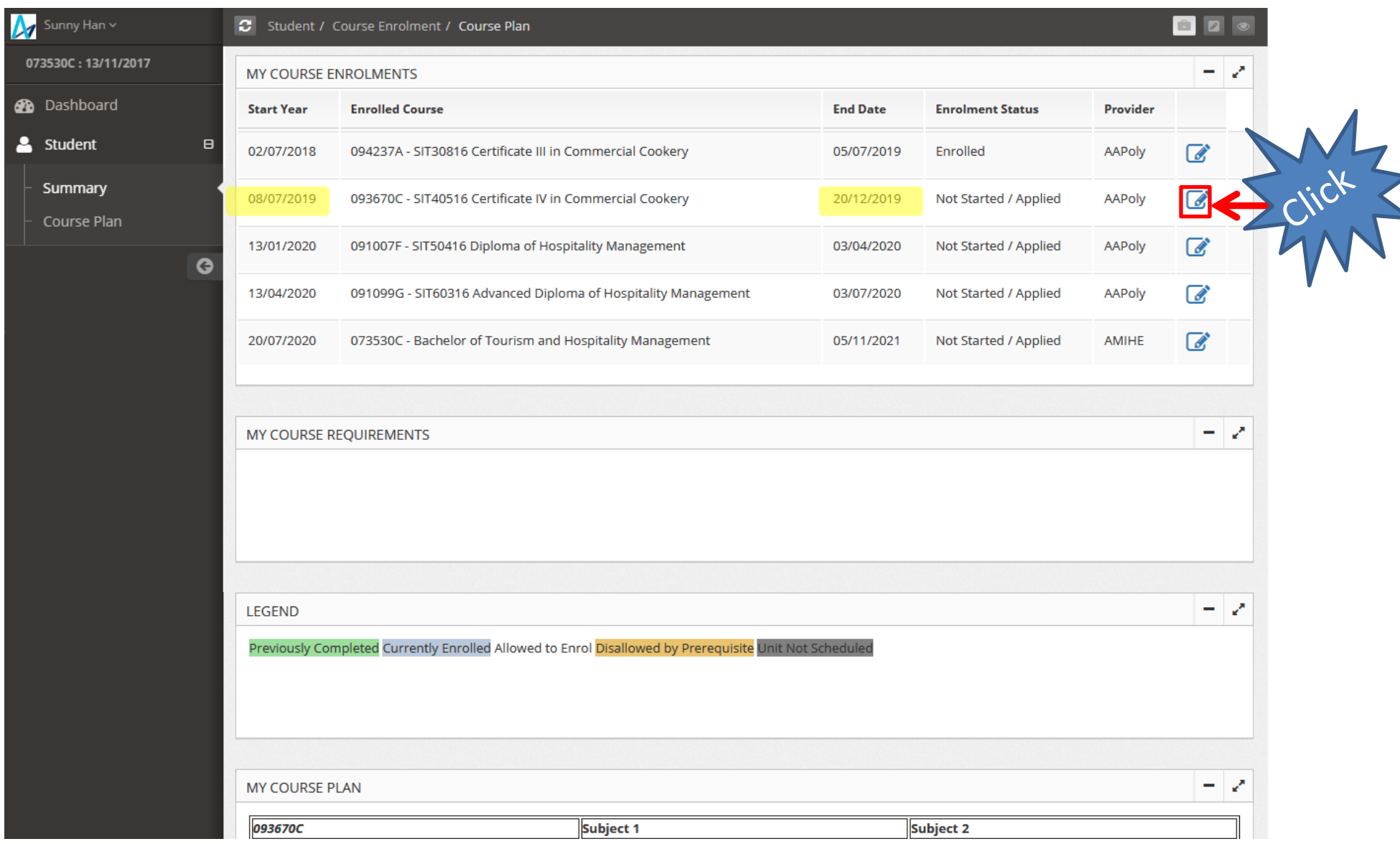

### **Course Plan page**

5. Scroll down to see "MY COURSE PLAN"

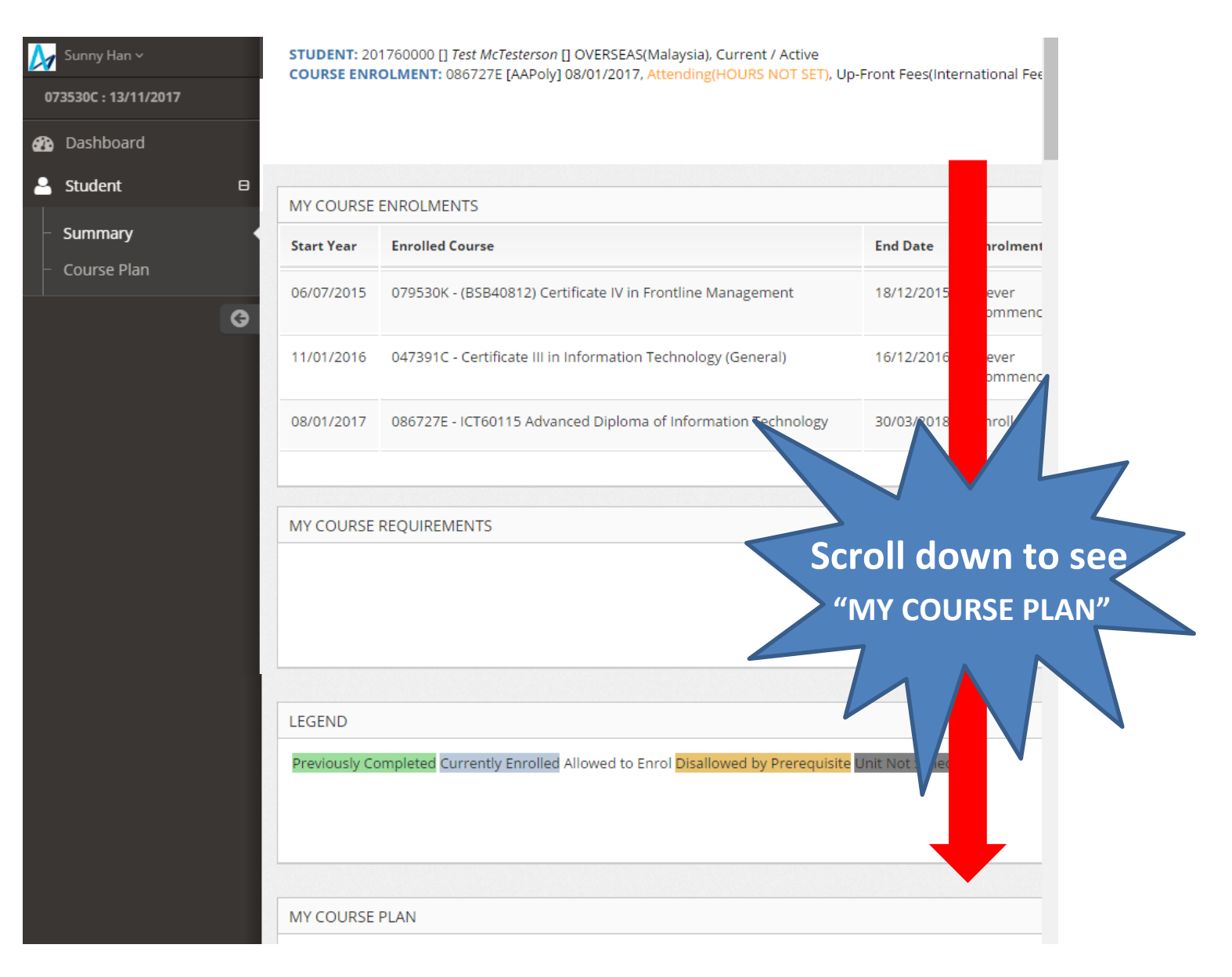

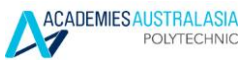

# **Course Plan page**

6. Select **All subjects** shown on your timetable

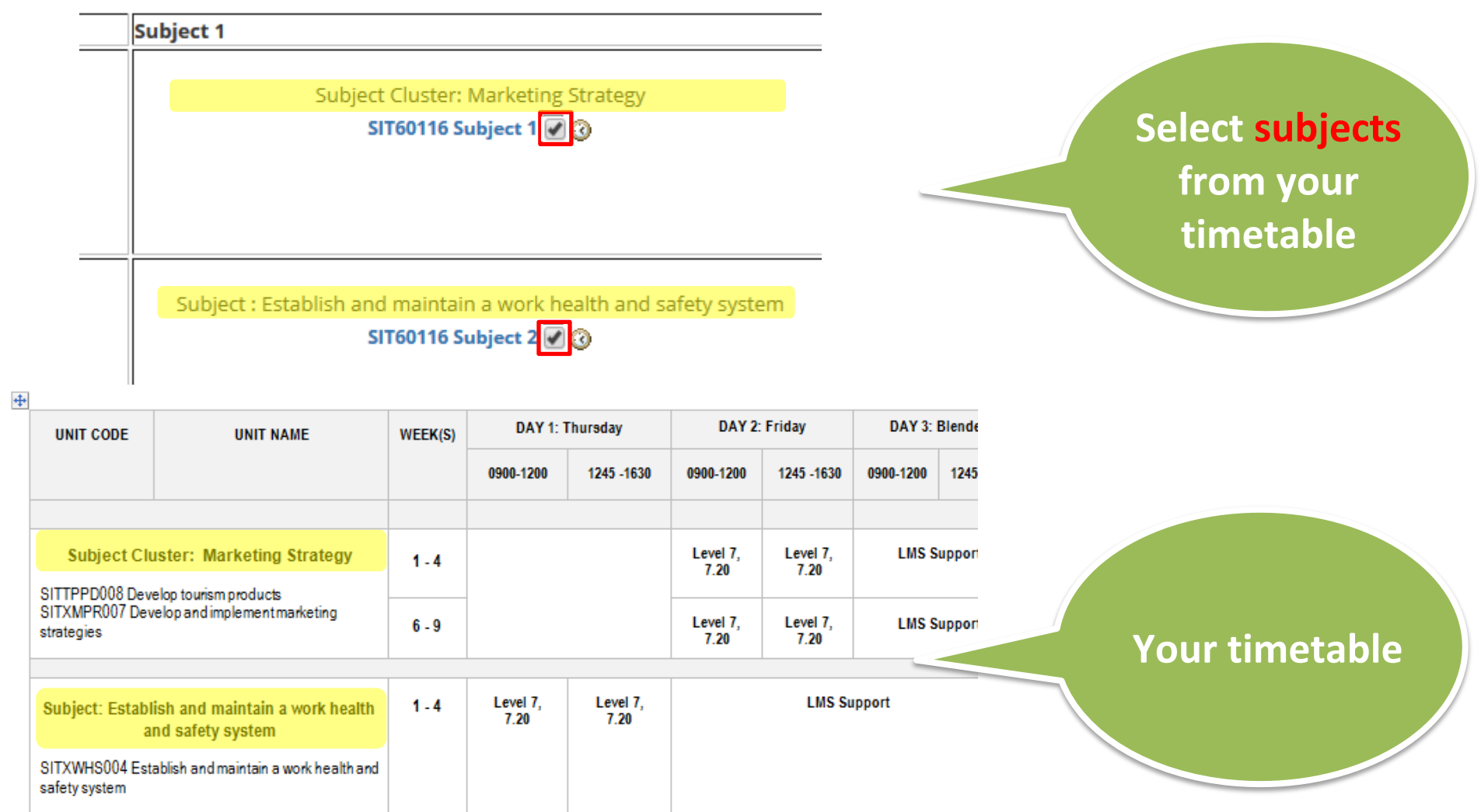

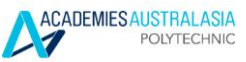

### **Enrolment page**

#### 7. Ensure to click "SHOW TIMES"

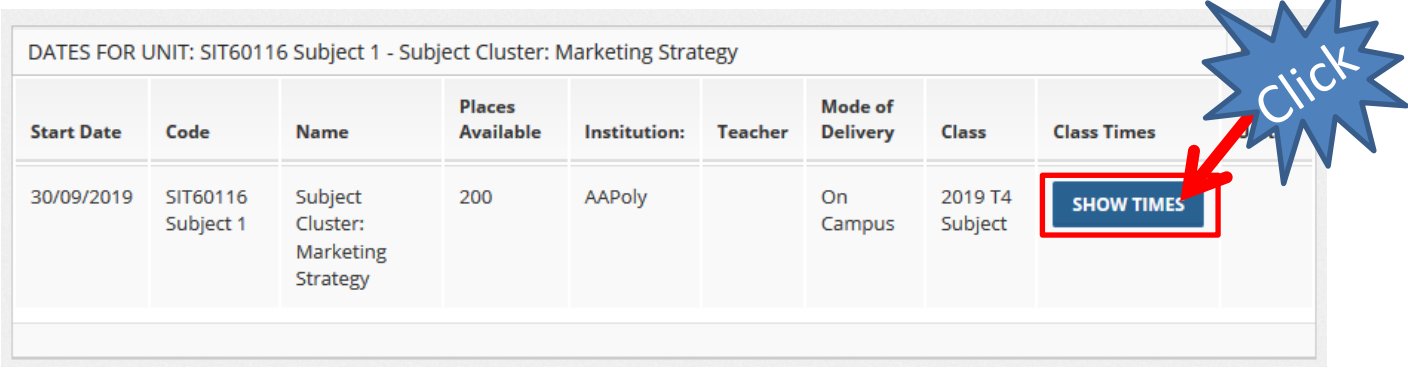

8. Select all classes under the selected subject and repeat it for the rest of the subjects

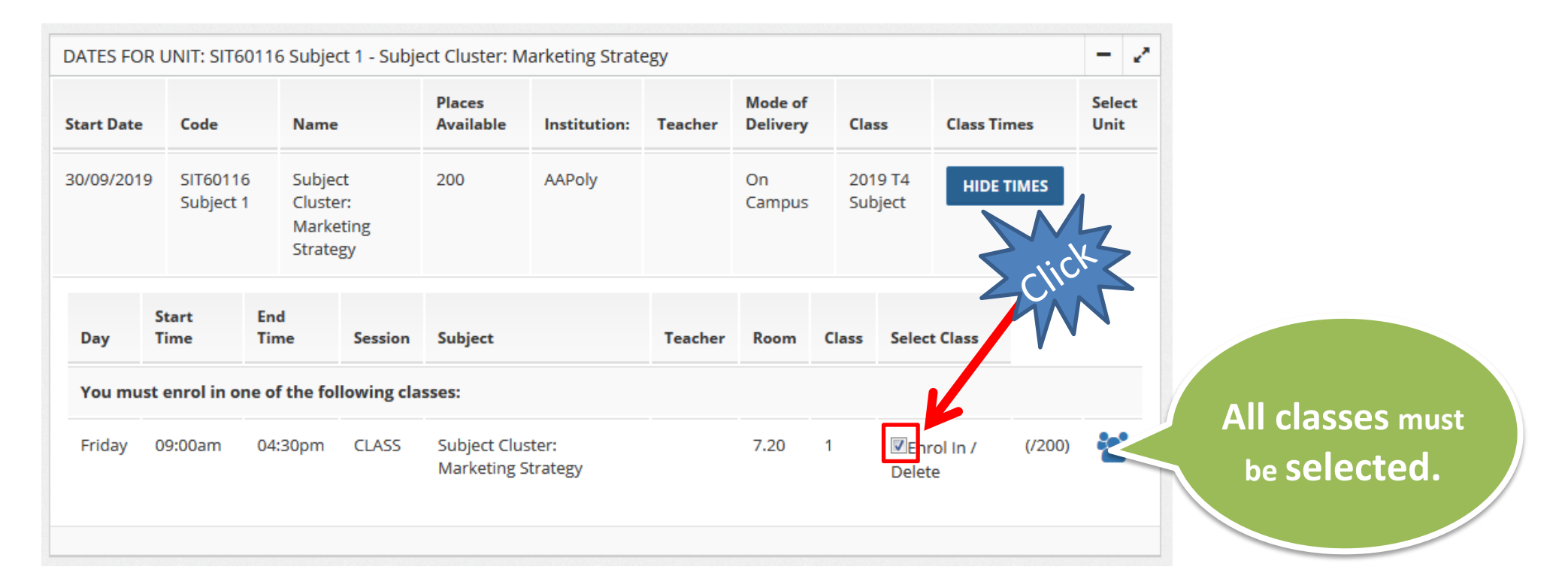

 $\sqrt{2}$ 

#### **Enrolment page**

9. Click the check box appeared on the bottom of the page if you agree to the requirements, then click "ENROL NOW"

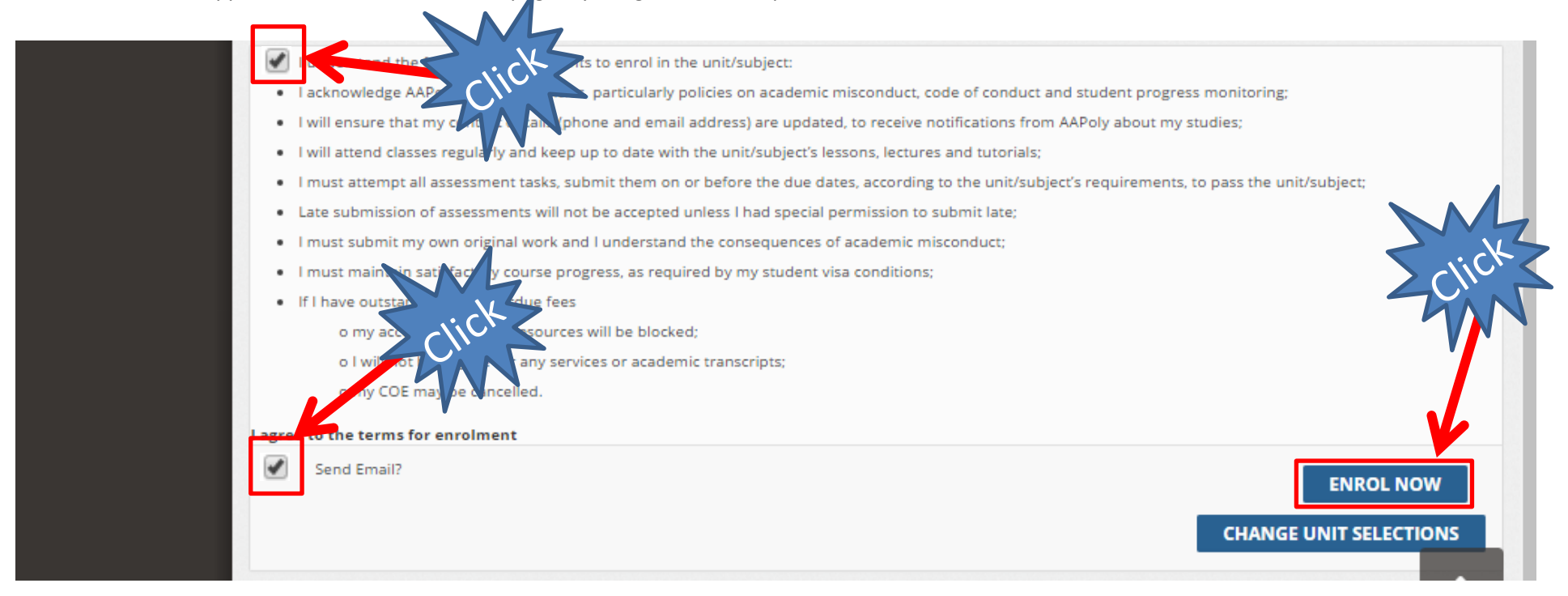

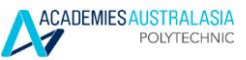

## **Enrolment page**

10. You will see the successful message and your online enrolment is complete.

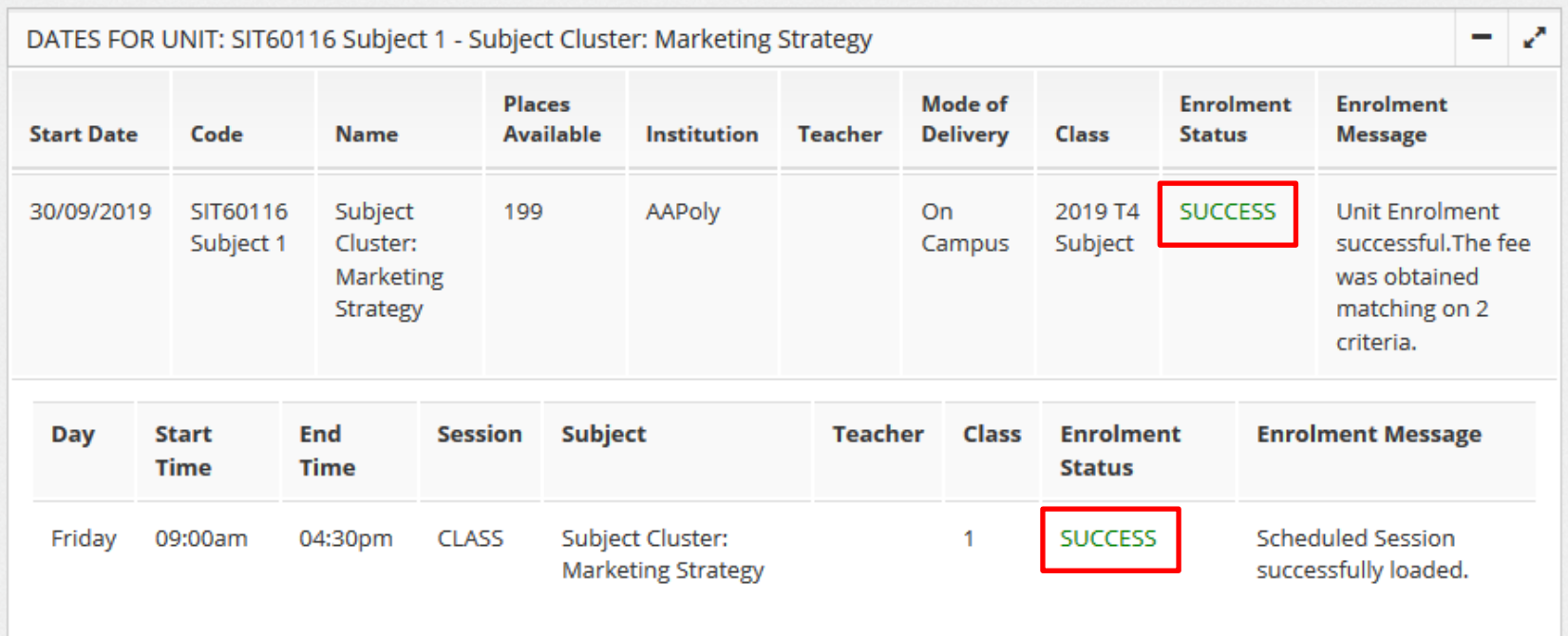

I understand the following requirements to enrol in the unit/subject:

I acknowledge AAPoly's Student Policies, particularly policies on academic misconduct, code of conduct and student progress monitoring; I will ensure that my contact details (phone and email address) are updated, to receive notifications from AAPoly about my studies; I will attend classes regularly and keep up to date with the unit/subject's lessons, lectures and tutorials;